## Importing Photos from a Camera into Lightroom

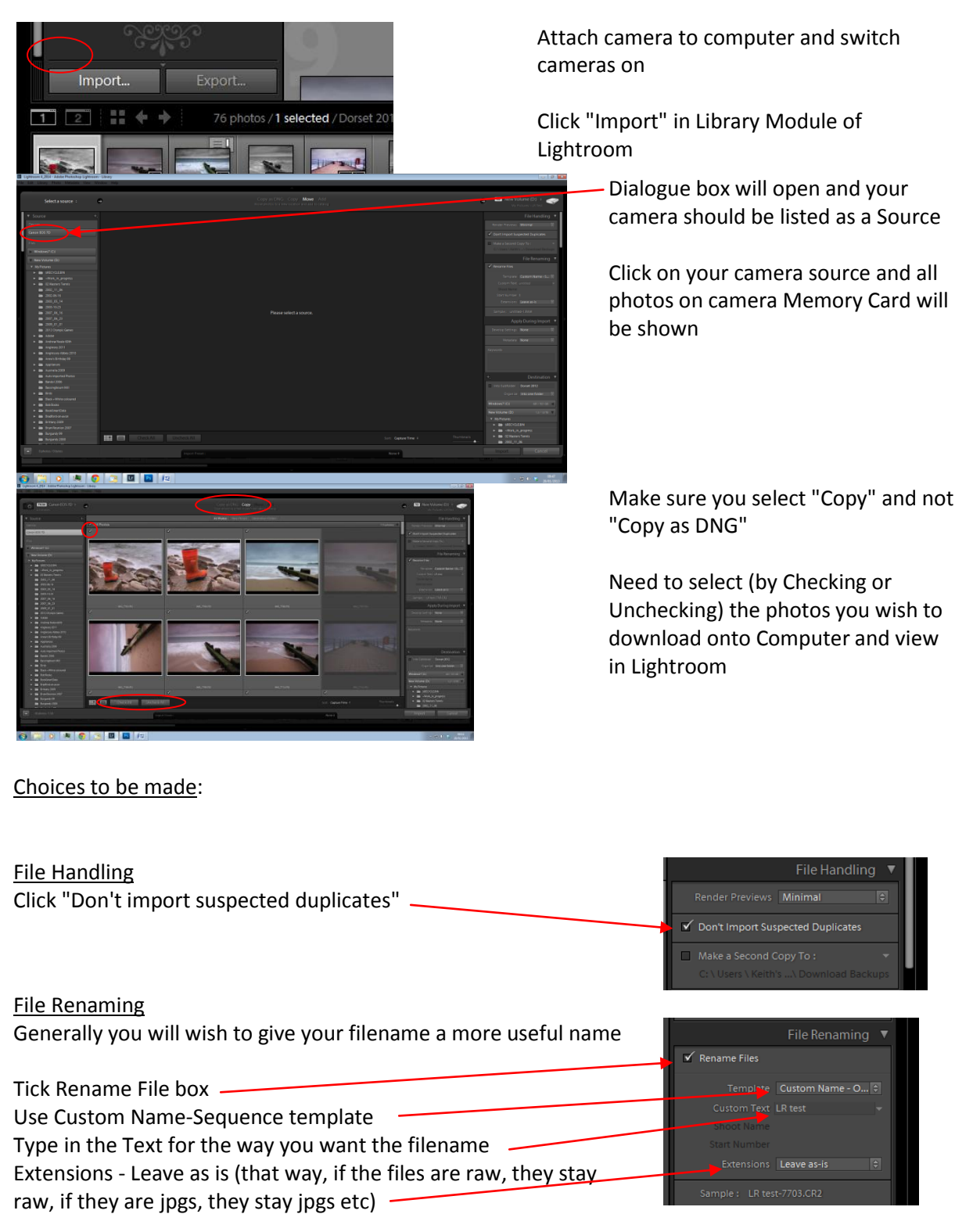

Apply during Import No need to do anything here

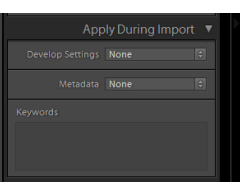

Destination - setting this correctly will ensure the imported photos go into the right place on your hard drive In this example, we want the photos to go into a Sub Folder in My Pictures called "Anne's Pics" Tick "Into Subfolder" and type in the name of the folder you want to create (in this case, "Anne's Pics") Click "My Pictures" (ie the directory all your photos go into) Then you will see a folder being created with the name Import files by clicking the Import Button

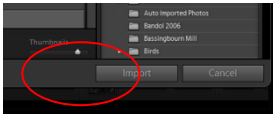

## Importing Photos from Computer into Lightroom

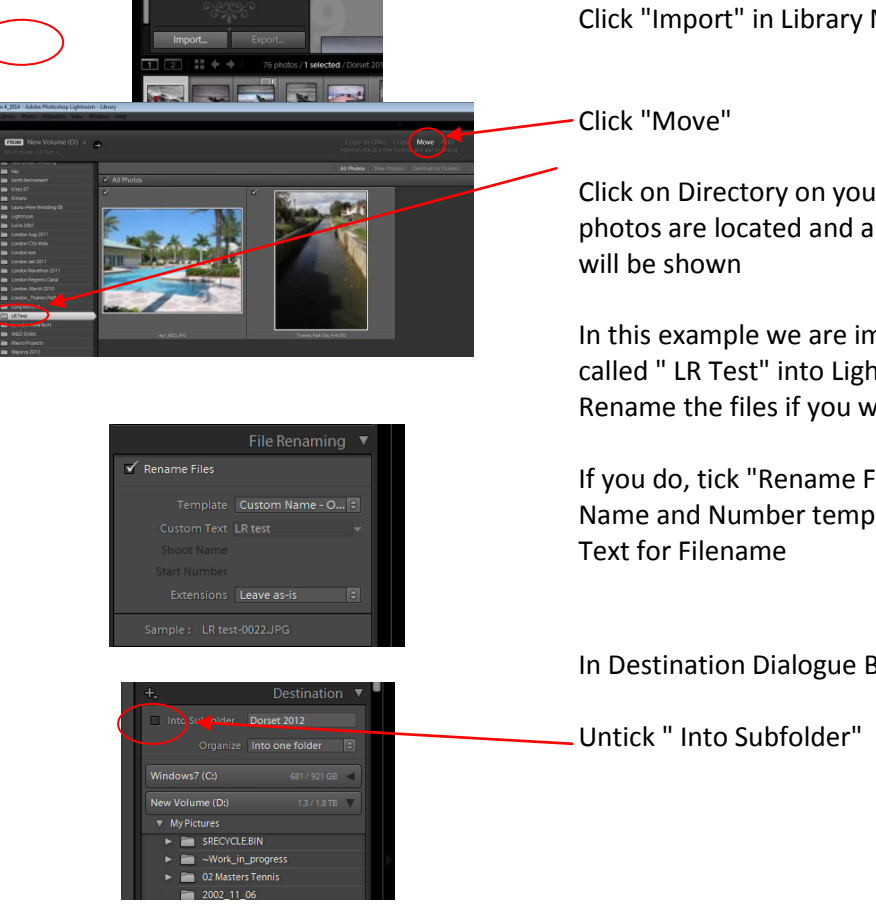

Click "Import" in Library Module of Lightroom

Click on Directory on your Hard Drive where the photos are located and all photos in that folder

In this example we are importing the folder called " LR Test" into Lightroom Rename the files if you wish to

If you do, tick "Rename Files" box, use Custom Name and Number template and type in Custom

In Destination Dialogue Box:

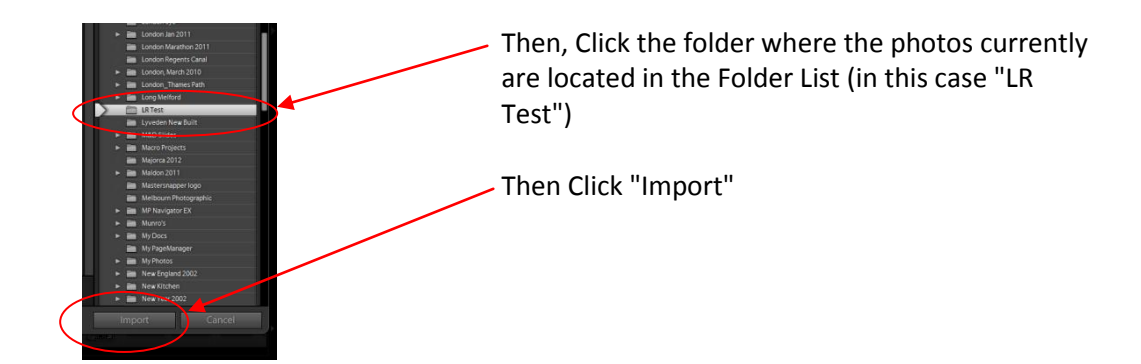

## Printing Photos

For Club Prints if you are going to send to DS Colour

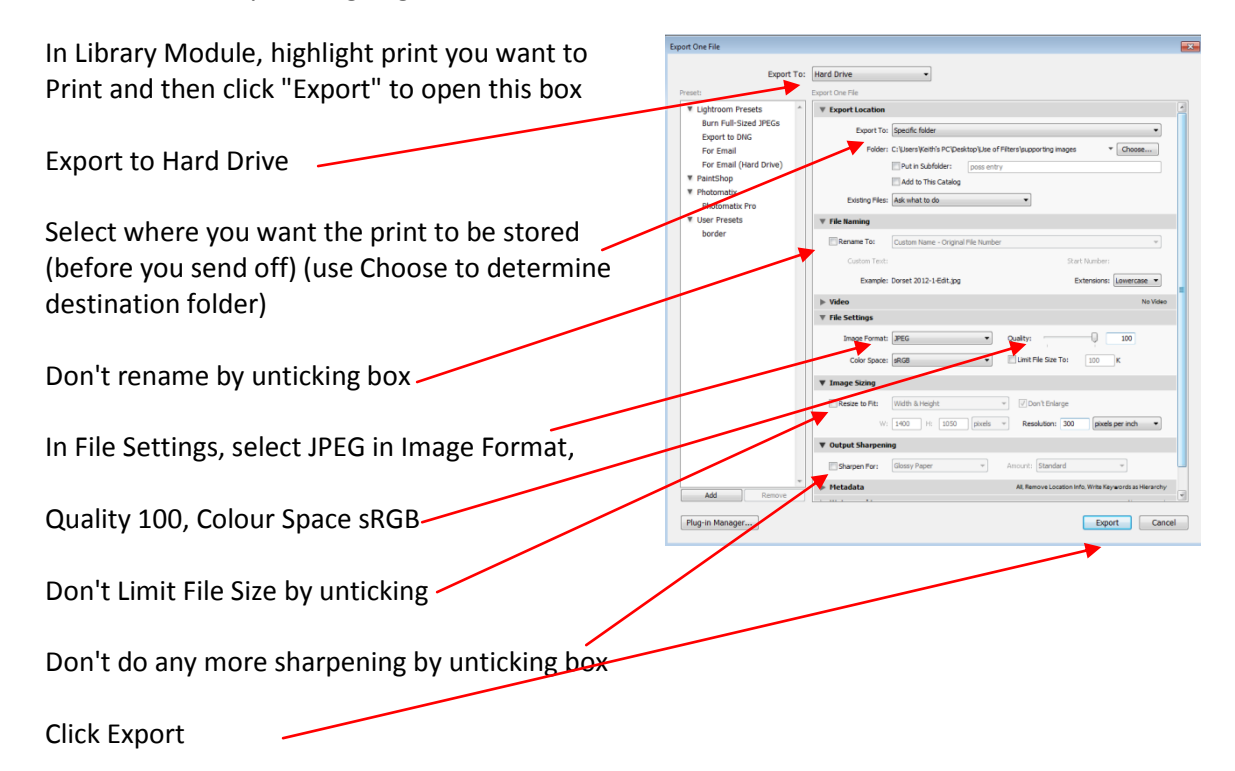

If you are exporting an Image for Projected Image

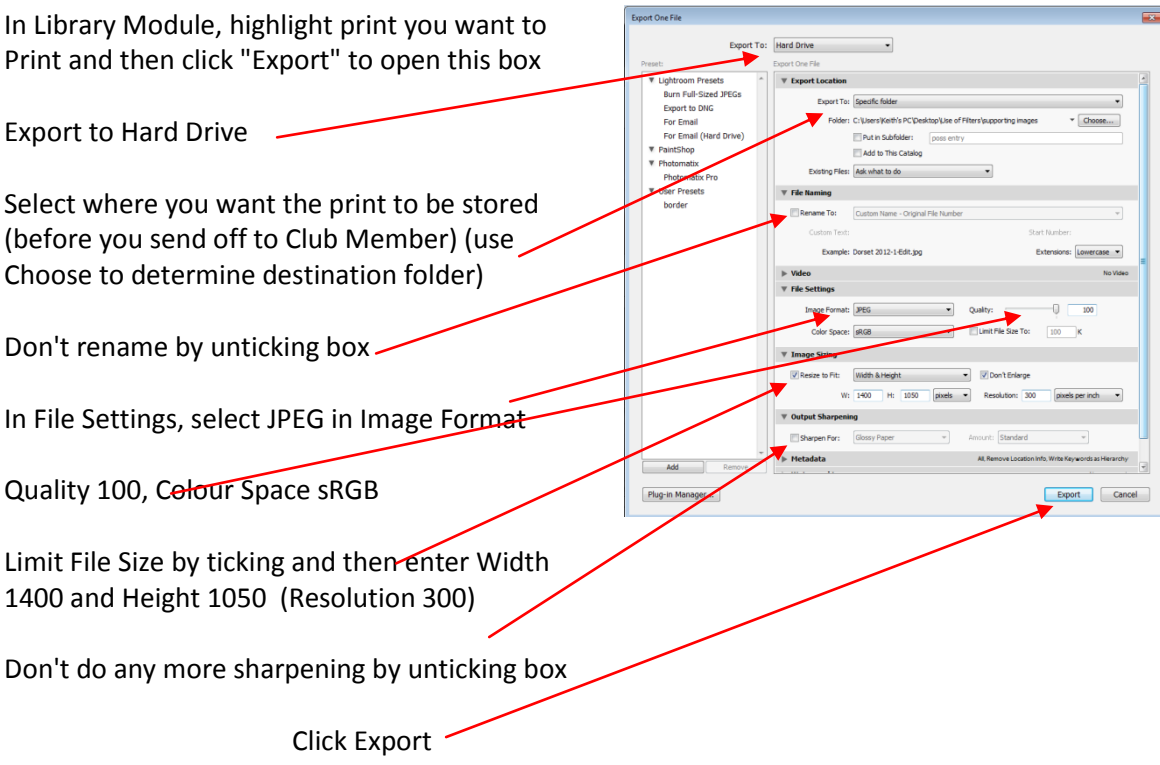